## Configurazione degli aggiornamenti automatici sul router serie RV34x  $\overline{\phantom{a}}$

## **Obiettivo**  $\frac{1}{2}$

Èimportante mantenere aggiornati i dispositivi con il firmware più recente o con le correzioni dei bug più recenti per garantire un funzionamento ottimale della rete. Il router può essere configurato in modo da aggiornare il firmware e le firme di sicurezza in un momento specifico della giornata o non appena è disponibile. Impostare il router su un controllo settimanale o mensile per eseguire una manutenzione pianificata della rete.

In questo documento viene spiegato come configurare il router in modo che disponga di aggiornamenti automatici sui router serie RV34x.

## Dispositivi interessati | Versione del software

● Serie RV34x | 1.0.03.20

## Configura aggiornamenti automatici

Passaggio 1. Accedere all'utility basata sul Web e scegliere Configurazione di sistema > Aggiornamenti automatici.

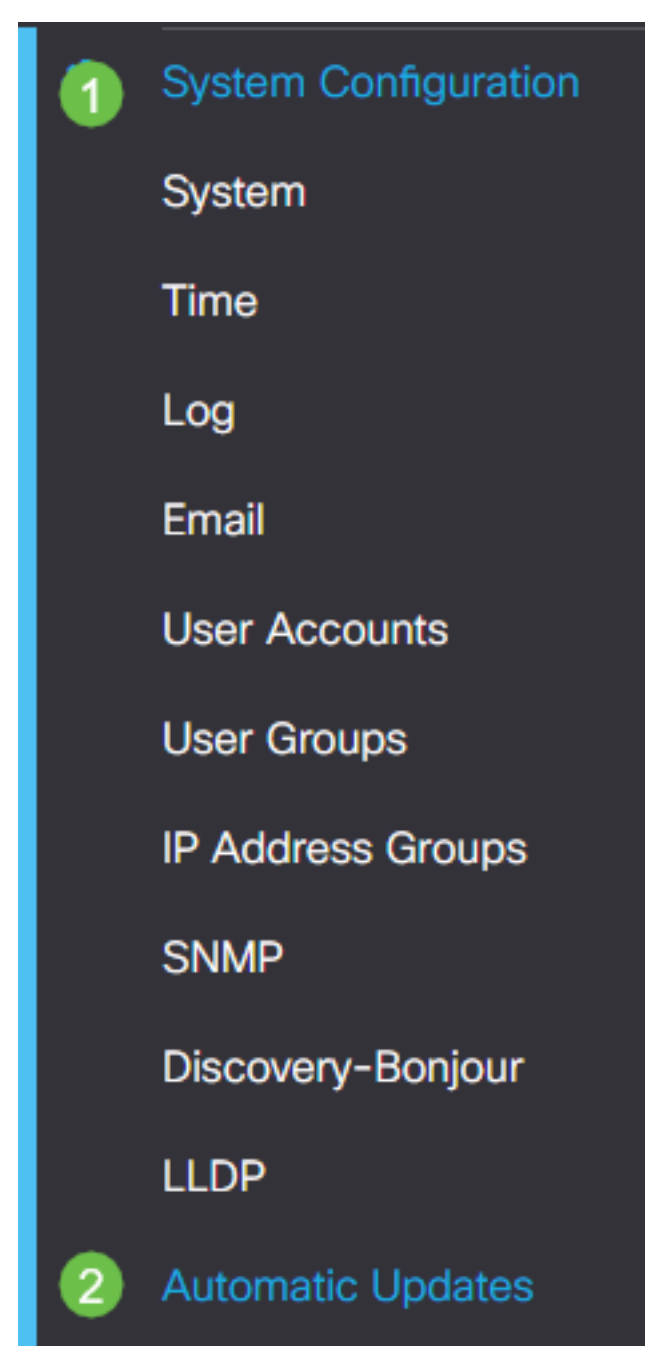

Passaggio 2. Dall'elenco a discesa Controlla ogni, scegliere la frequenza con cui il router deve controllare la disponibilità di aggiornamenti.

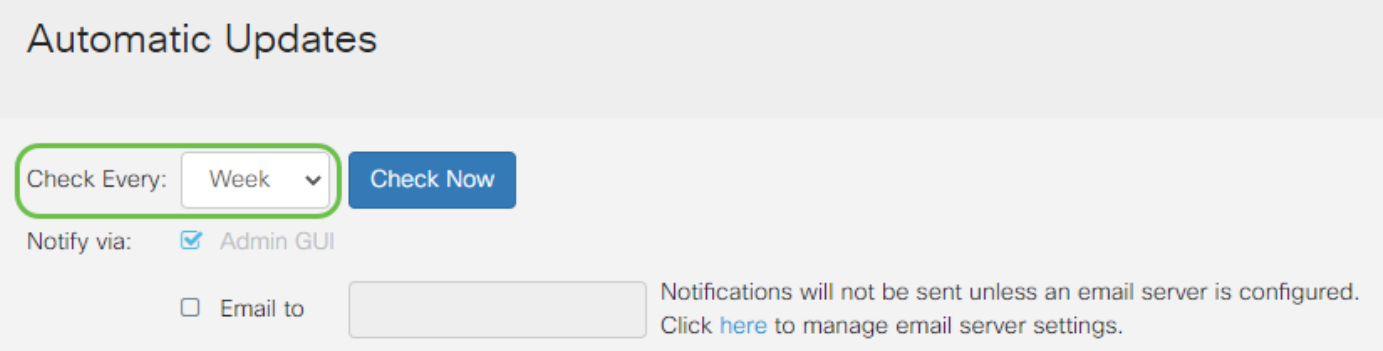

Passaggio 3. Nell'area Notifica tramite, selezionare la casella di controllo Invia tramite posta elettronica per ricevere gli aggiornamenti tramite posta elettronica. La casella di controllo Interfaccia utente è attivata per impostazione predefinita e non può essere disattivata. Una volta disponibile un aggiornamento, nella configurazione basata sul Web verrà visualizzata una notifica.

Se le impostazioni del server e-mail non sono state ancora configurate, fare clic [qui](/content/en/us/support/docs/smb/routers/cisco-rv-series-small-business-routers/smb5473-configure-email-settings-on-the-rv34x-series-router.html) per

informazioni su come procedere.

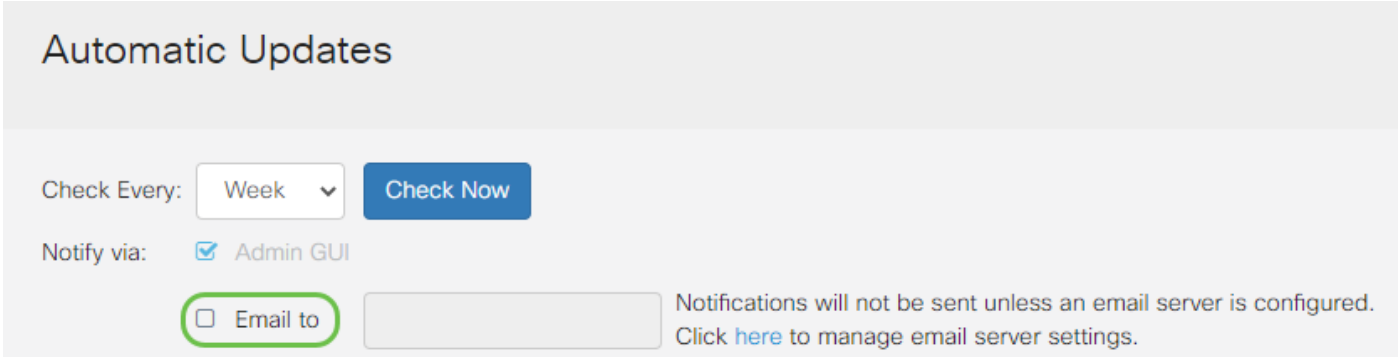

Passaggio 4. Immettere un indirizzo e-mail nel campo Indirizzo e-mail.

Nota: Si consiglia di utilizzare un account di posta elettronica distinto invece di utilizzare l'indirizzo di posta elettronica personale per mantenere la privacy.

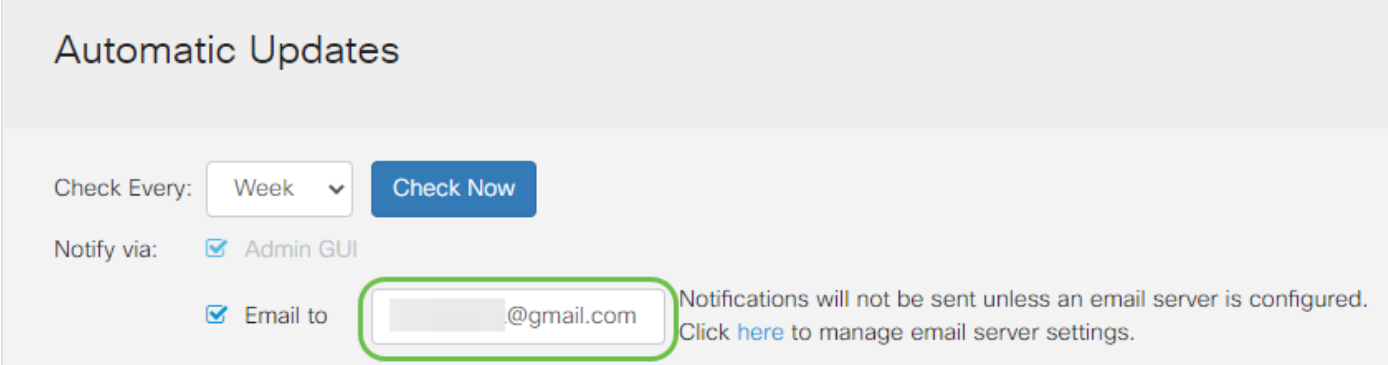

Passaggio 5. Nell'area Aggiorna automaticamente, selezionare le caselle di controllo Notifica del tipo di aggiornamenti per i quali si desidera ricevere una notifica. Le opzioni sono:

- Firmware di sistema Il programma di controllo principale per il dispositivo.
- USB Modem Firmware: il programma o il driver di controllo della porta USB.
- Firma di protezione: conterrà firme per il controllo dell'applicazione che consentono di identificare applicazioni, tipi di dispositivi, sistemi operativi e così via.

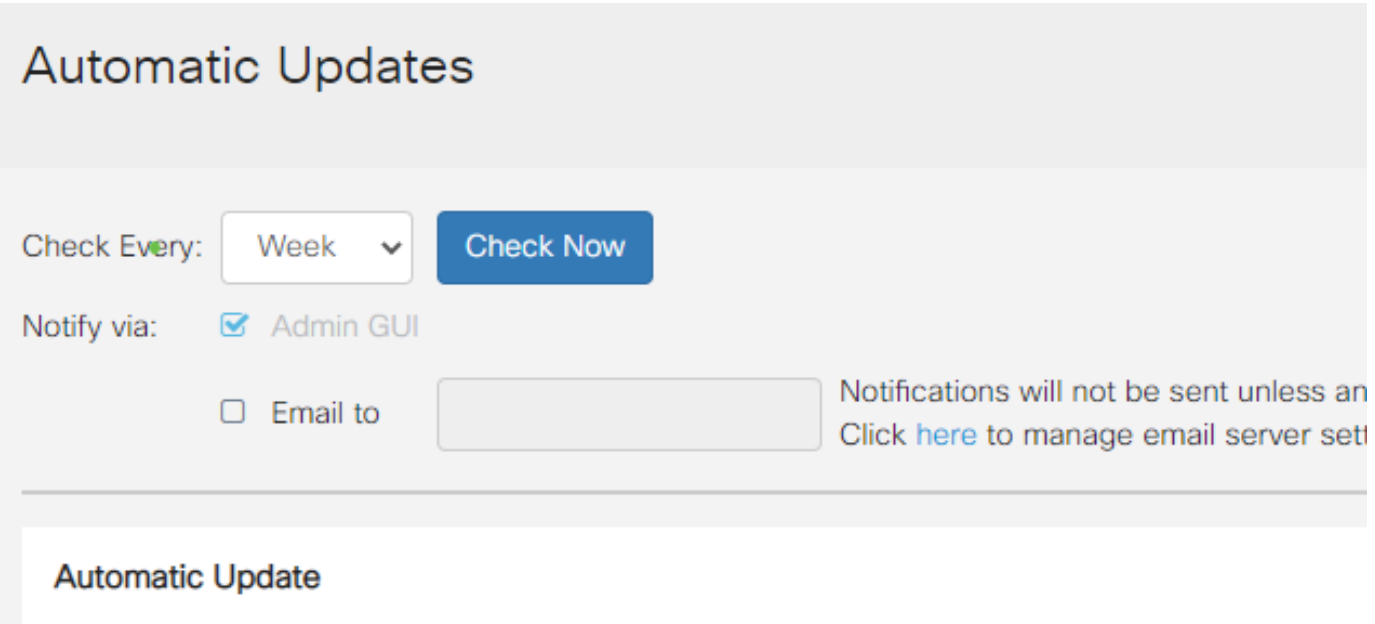

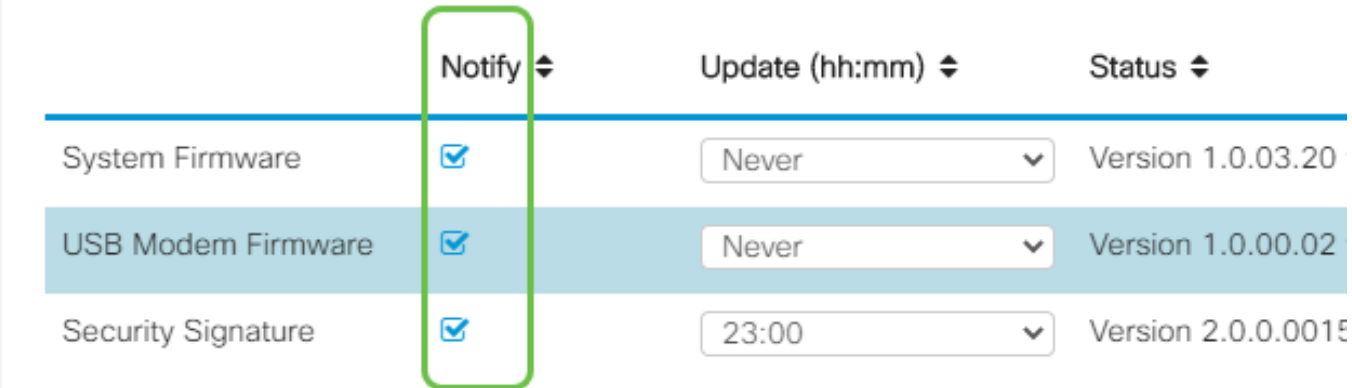

Passaggio 6. Dall'elenco a discesa Aggiorna, scegliere l'ora del giorno in cui si desidera eseguire l'aggiornamento automatico. Alcune opzioni possono variare a seconda del tipo di aggiornamento scelto. La firma di protezione è l'unica opzione disponibile per l'aggiornamento immediato.

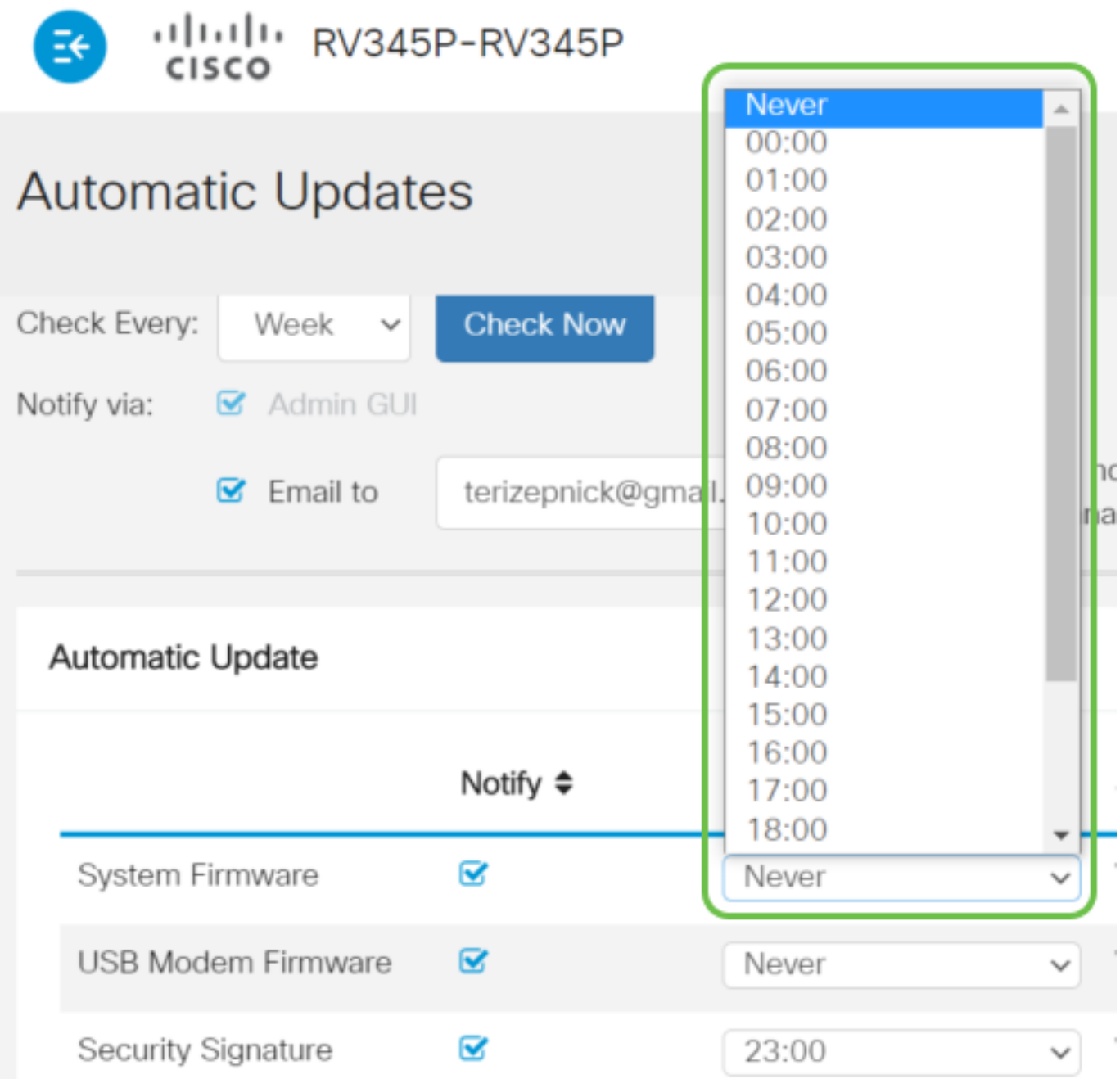

Nel campo Status (Stato) viene visualizzata la versione corrente in esecuzione del firmware o la firma di protezione.

Passaggio 7. Fare clic su Applica.

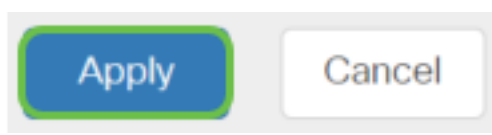

Passaggio 8. Per salvare la configurazione in modo permanente, andare alla pagina Copia/Salva configurazione o fare clic sull'icona Salva nella parte superiore della pagina.

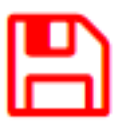

A questo punto, la funzionalità Aggiornamenti automatici deve essere configurata correttamente sul router serie RV34x.